## Smsguys.co.za Installation and Help File **Excel to SMS**

- 1. First Close Excel if open on your computer
- 2. **Download and install : <http://www.smsguys.co.za/installs/RemoteSMSExcel2010Setup.msi>**

 **NOTE : If you are running Windows 10 and asked to install .Net Framework ver3.5 , then follow these instructions**

**Enable the .NET Framework 3.5 in Control Panel**

**You can enable the .NET Framework 3.5 through the Windows Control Panel. This option requires an Internet connection.**

- a. Press the Windows key **Il** on your keyboard, type "Windows Features", and press Enter. The Turn **Windows features on or off dialog box appears.**
- **b. Select the .NET Framework 3.5 (includes .NET 2.0 and 3.0) check box, select OK, and reboot your computer if prompted.**

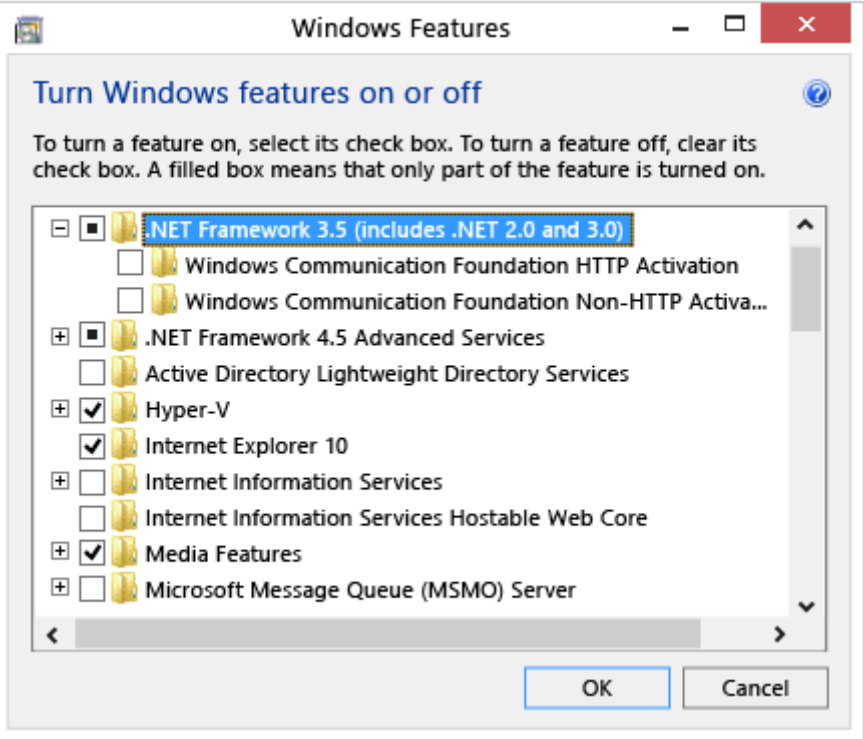

**You don't need to select the child items for Windows Communication Foundation (WCF) HTTP Activation and Windows Communication Foundation (WCF) Non-HTTP Activation unless you're a developer or server administrator who requires this functionality.**

Then simply Carry on:-

- 3. Click on and Run the installation msi file ( Called RemoteSMSExcel2010Setup.msi ) Wait for installation to complete.
- 4. Open Excel .. You will now see a new option on the top menu called RemoteSMS

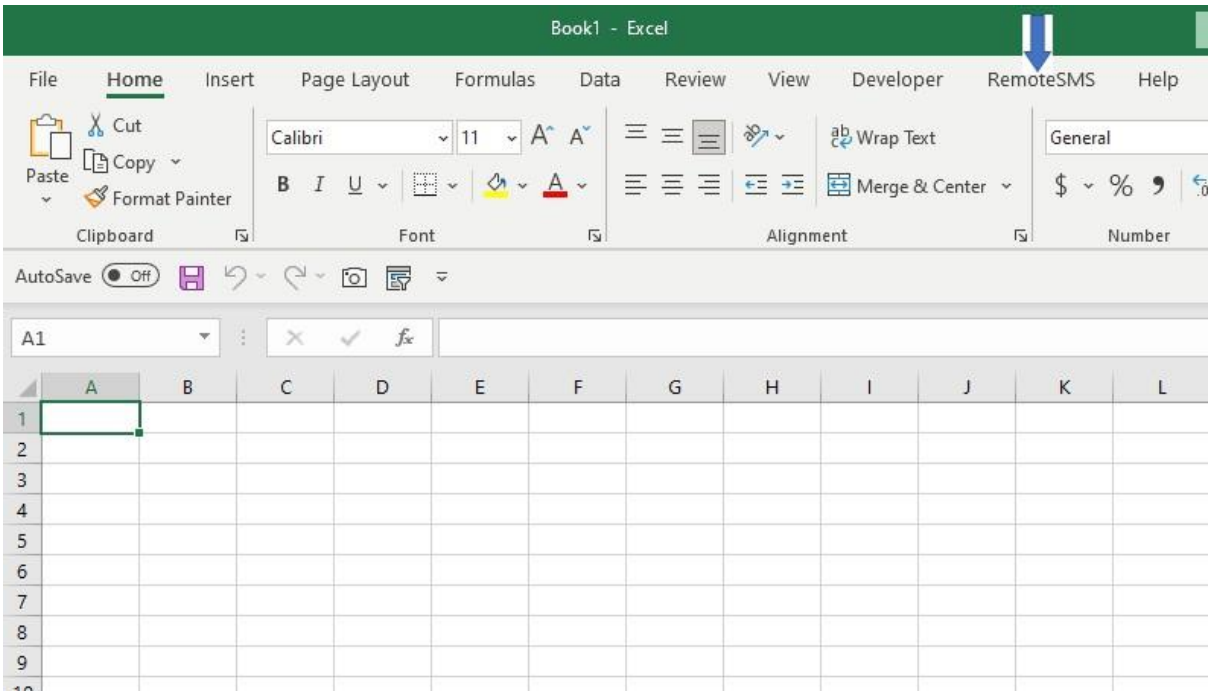

5. Click on the RemoteSMS option on the top menu of Excel

## It will the take you to this screen

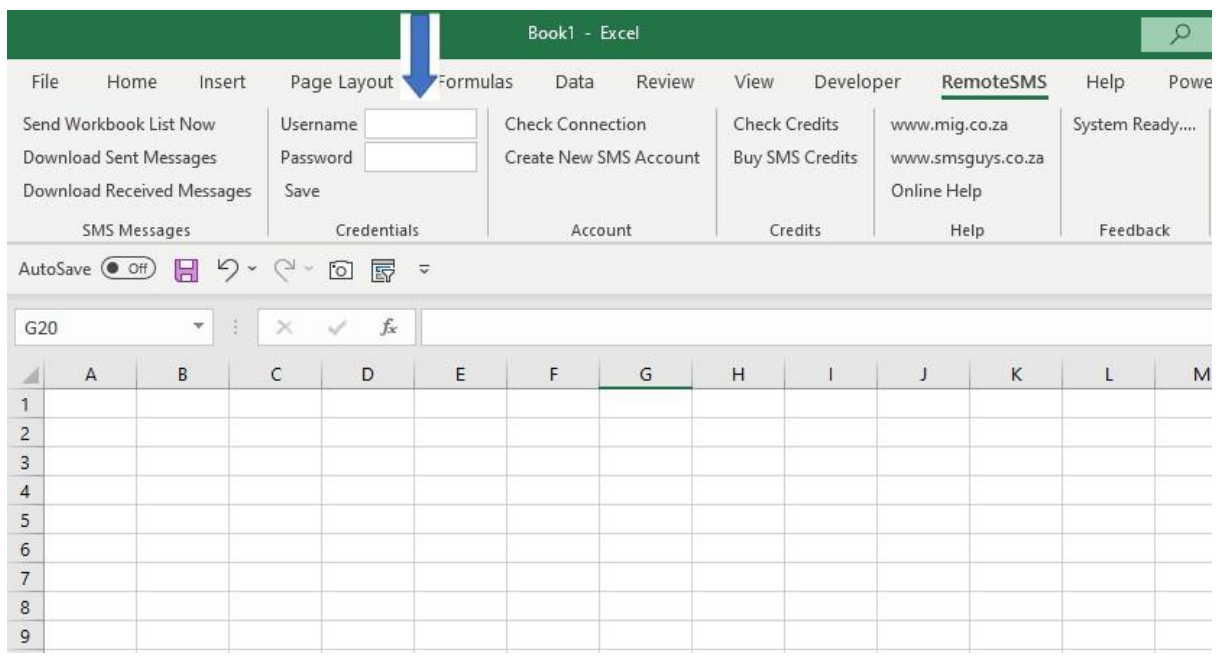

- **6. IF YOU ARE ALREADY REGISTERED .. Then under the Credentials option, FILL IN your Username and Password and then press the save option.**
- **7. Click on "Check Connection" and the feedback will tell you if you connected.**
- **8. Click on "Check Credits" and the feedback will tell you how many credits you have.**
- **9. IF you need more SMS Credits , simply logon to [https://www.smsguys.co.za](https://www.smsguys.co.za/) with your credentials and go to purchase more credits option.**

## **YOU ARE NOW READY TO START !!**

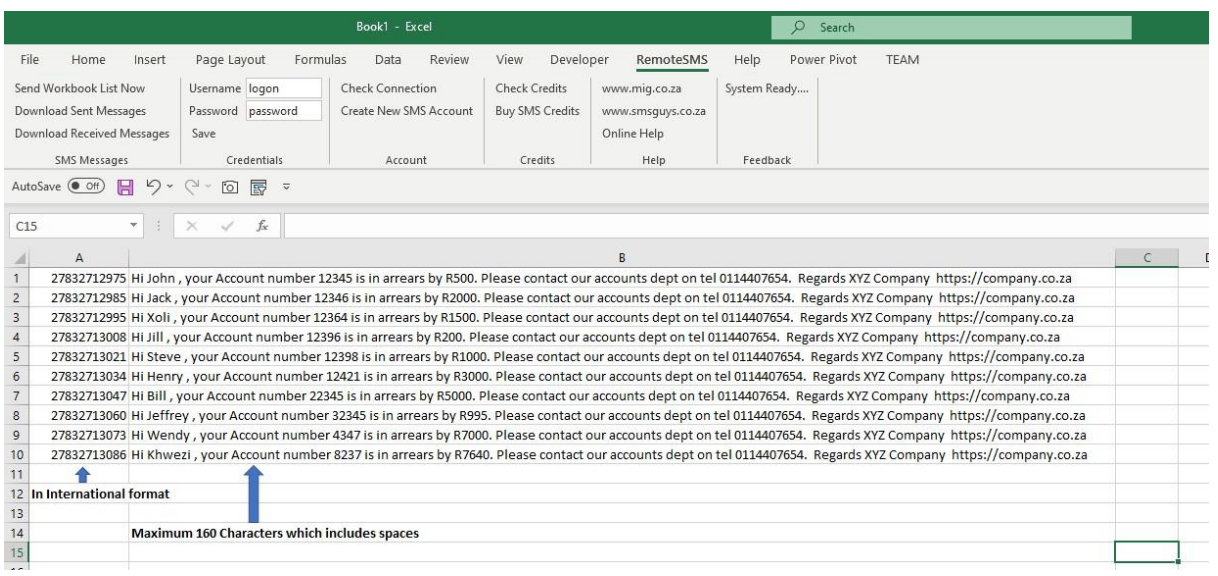

- 1. In Colum A .. The Mobile number in international format. EG .. 27832712975
- 2. In Colum B .. Type your message ( or build it up using excel concatenation etc ) Message length to be a maximum of 160 characters which includes spaces.
- 3. When your worksheet is ready , CLICK ON .. "Send Workbook List Now"
- 4. Save your worksheet once send is complete

If you require any further help, please send an email to [info@smsguys.co.za](mailto:info@smsguys.co.za)